附件 2

在线报名系统说明书(考生端)

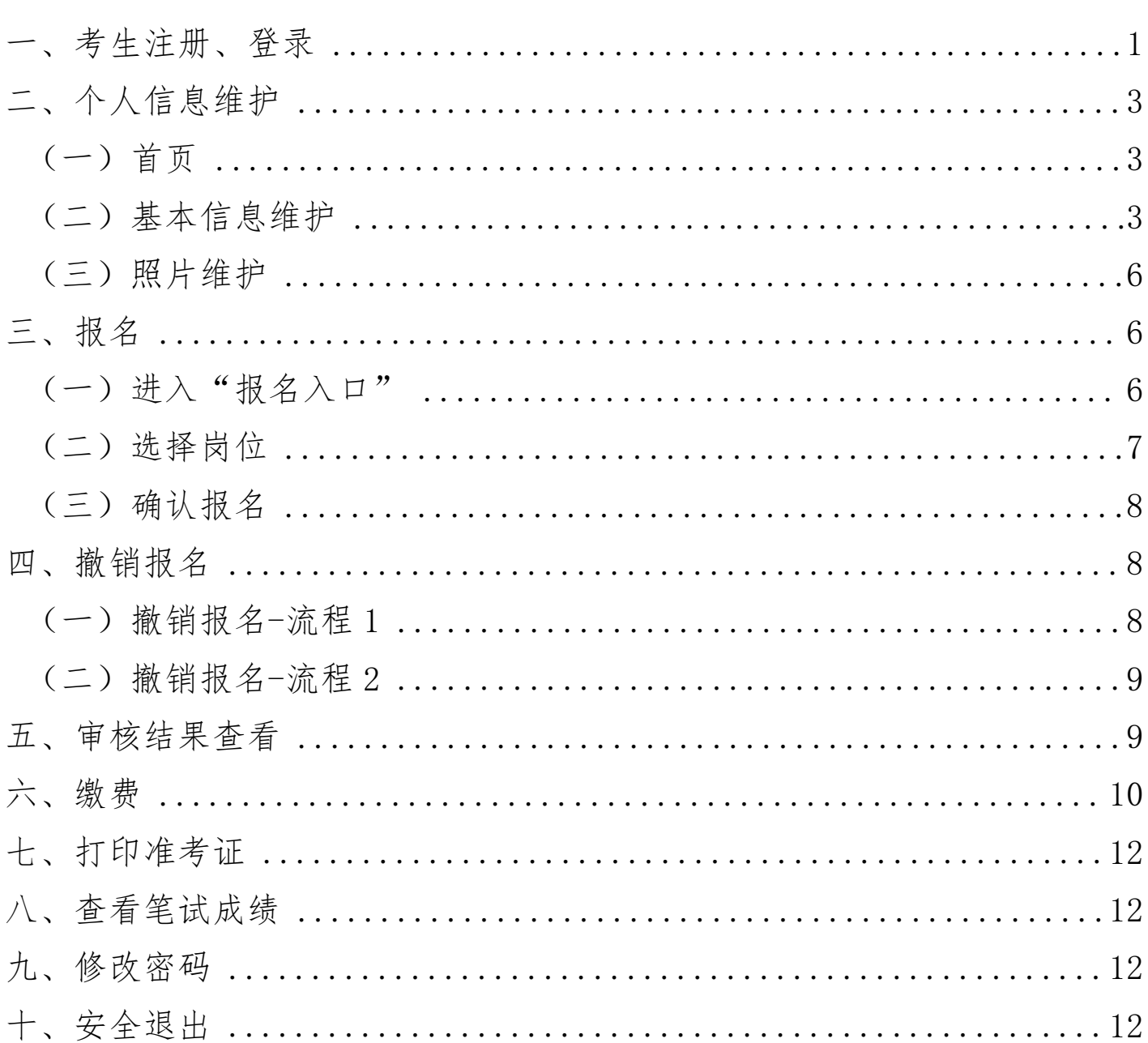

目 录

### <span id="page-1-0"></span>一、考生注册、登录

输入相应的网址(https://exam.gxrc.com/Login/Index#),进入登录界面,考 生可自行注册、登录、重置密码。如下图所示:

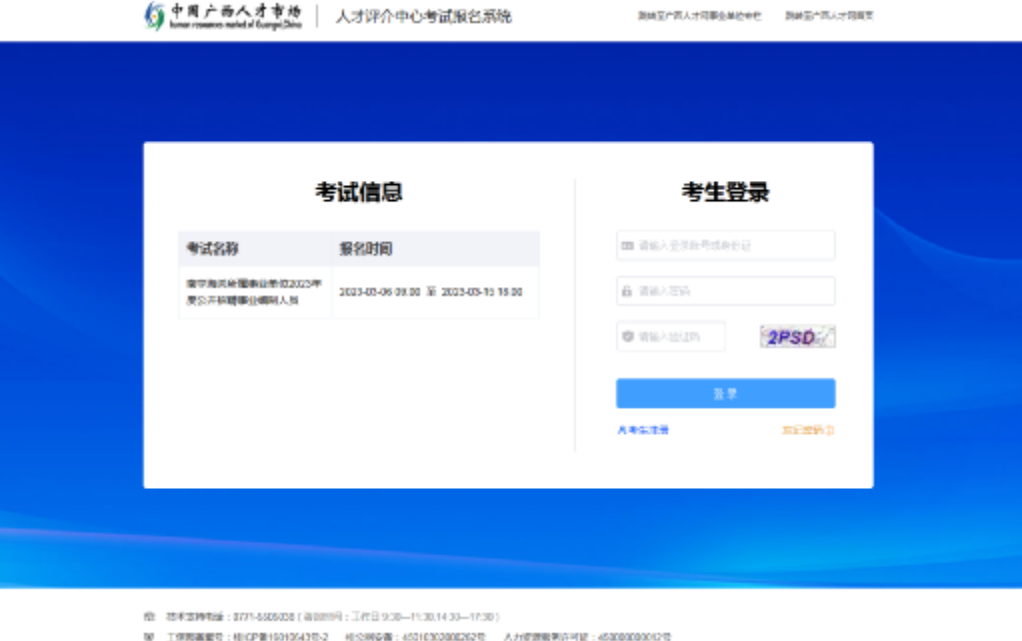

——点击"考生注册"按钮,进入考生注册页面,填写相应的注册信息后,点击 "注册"按钮,可以完成注册。如下图所示:

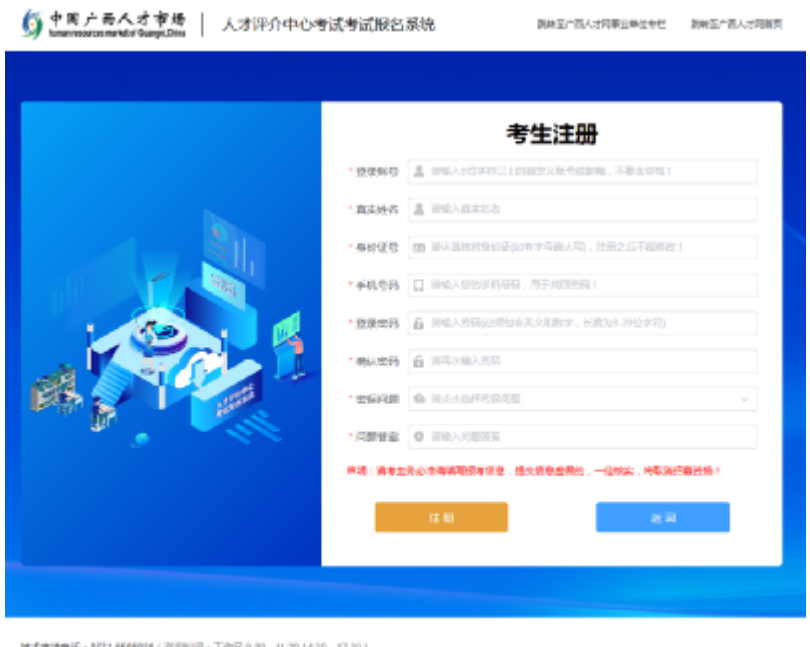

工作部务数号: 相似P情10010543号-2 相公网安全: 45010302000042号 人力的跟随并许可证: 450000000012号

——考生可点击"找回密码"进行密码重置,默认为密保问题找回密码,也可选 择短信找回。

密保问题重置密码界面:

<span id="page-3-0"></span>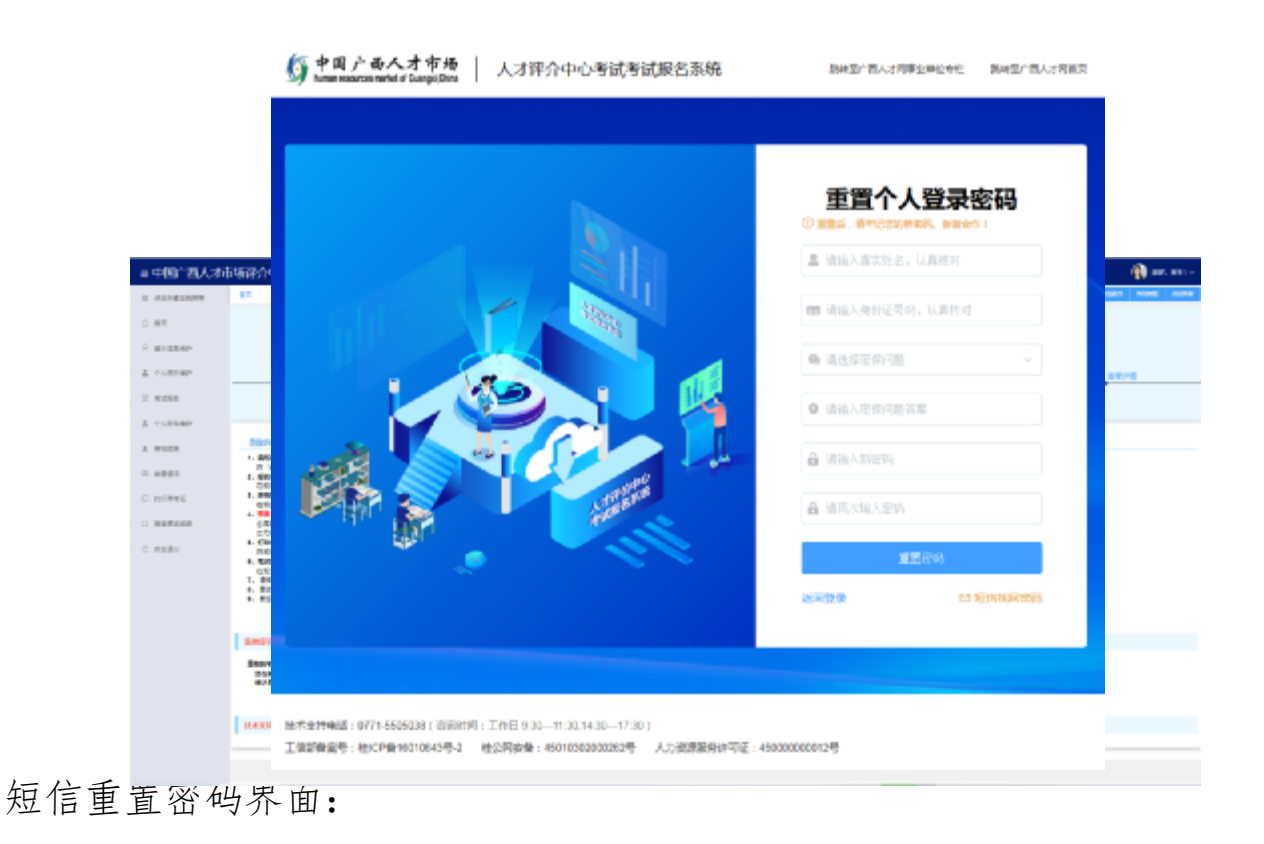

### ◎ 中岡 广西へオ市场 | 人才评介中心考试考试报名系统 **説は至广西人才同事企業位を性 説は至广西人才同画真** 短信找回密码 O endiamed a **SCRAWERS**, BRAIN ▲ 请给入真实姓名, 认真核对 ■ 请输入身份证号码, 认真资对 □ 请输入手机号码,认真核对 **A** WILLIAMS 晶 请再次输入后将 ■ 情報入社(26) 細信重整 送回登录 中 宿保英国常药

技术支持电话: 0771-5505038 ( 招陈时间: 工作日 9:30-41:30,14:30-47:30) 工资が省案号:桂にP首16010543号-2 桂公同安省:4501030200202号 人力资源服务许可证:450000000012号

### 二、个人信息维护

# (一)首页

首次登录成功后,首页显示报考流程说明。如已经报名考试,根据选择的考试可

<span id="page-4-0"></span>显示不同考试的进度条,默认为最近一次报名。如下图所示:

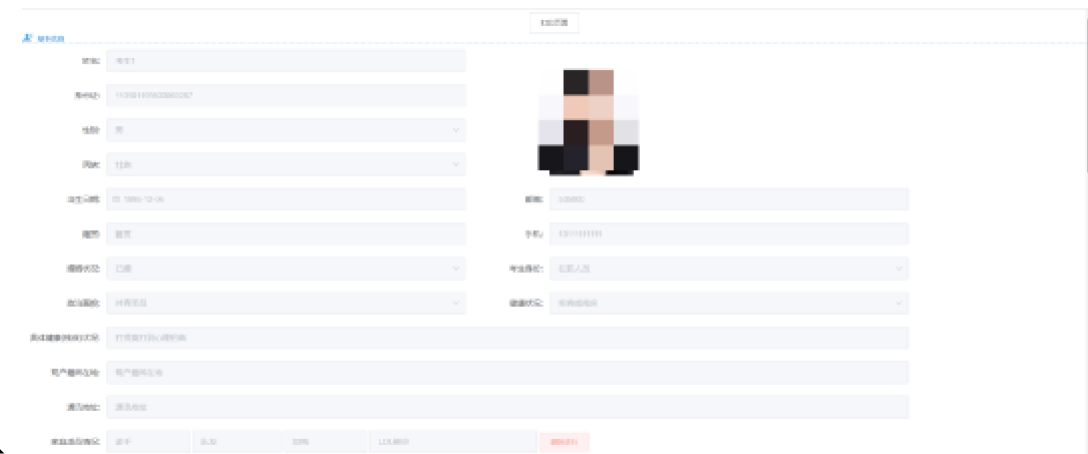

#### $($ 二)基

在左侧选择"基本信息维护",填写维护个人信息,并可以打印当前页、打印报 名表、导入已报名信息。

"基本信息维护"如下图所示

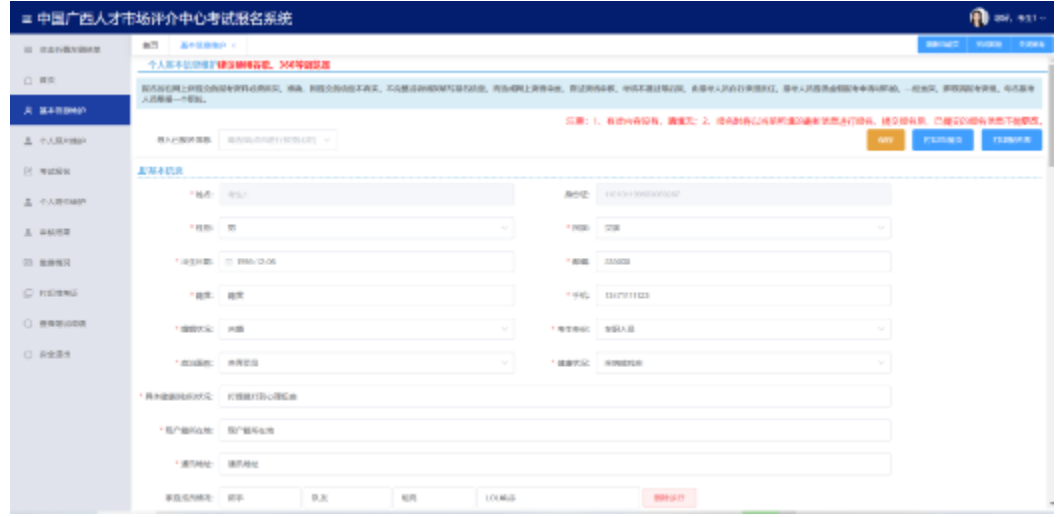

——注:带"\*"号的为必填项,保存成功提示后才能关闭当前页面 ——注:报名时将以当前所填的最新信息进行报名,提交报名后,已提交的报名 信息不能更改,只能撤销报名后修改个人信息,然后再次提交报名。 打印当前页效果:

打印报名表(需先报名)效果:

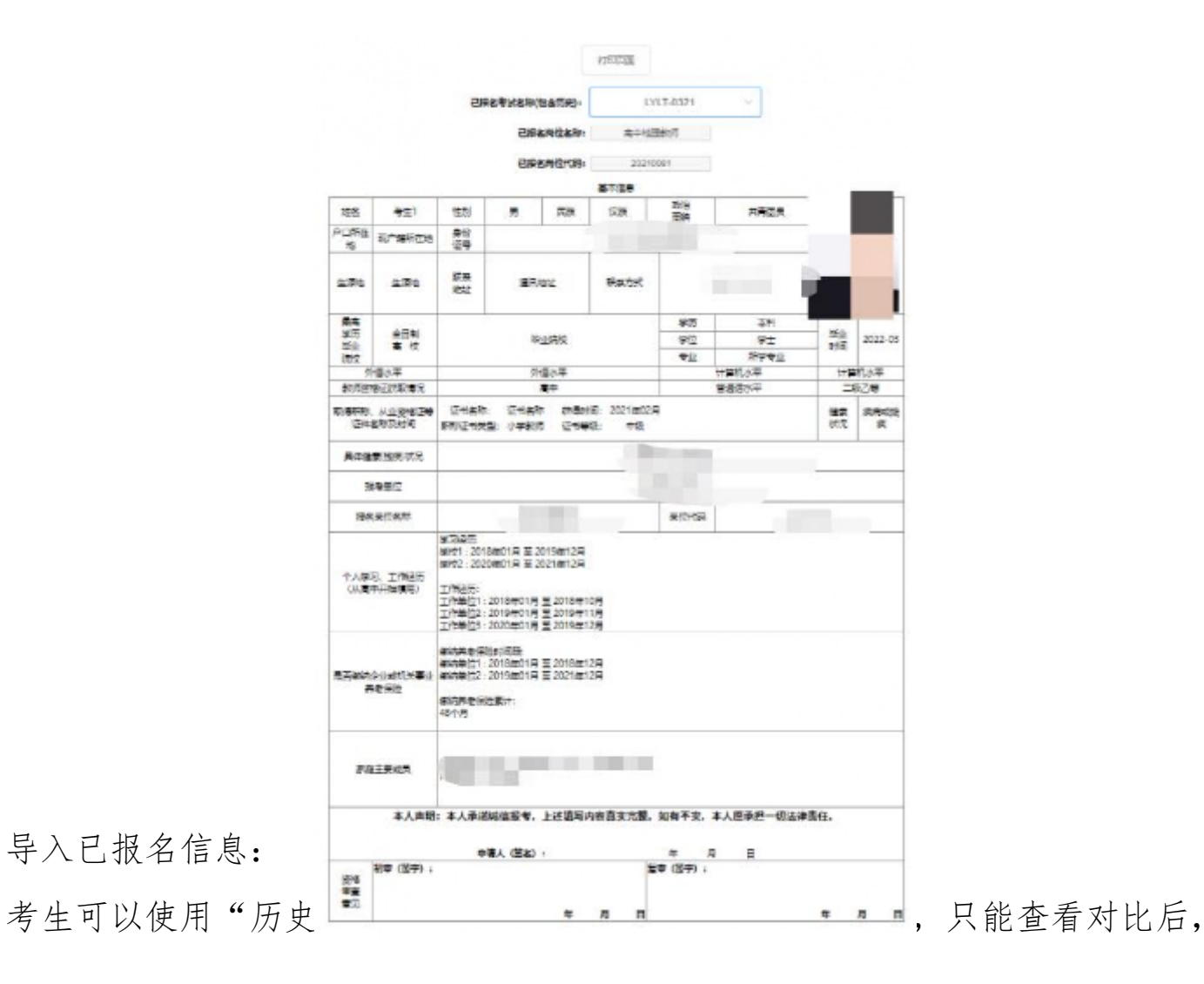

#### 第 5 页 共 13 页

<span id="page-6-0"></span>一键导入,此操作并不影响"不可编辑"的已报名记录信息,只会影响"可编辑 的"基本信息。

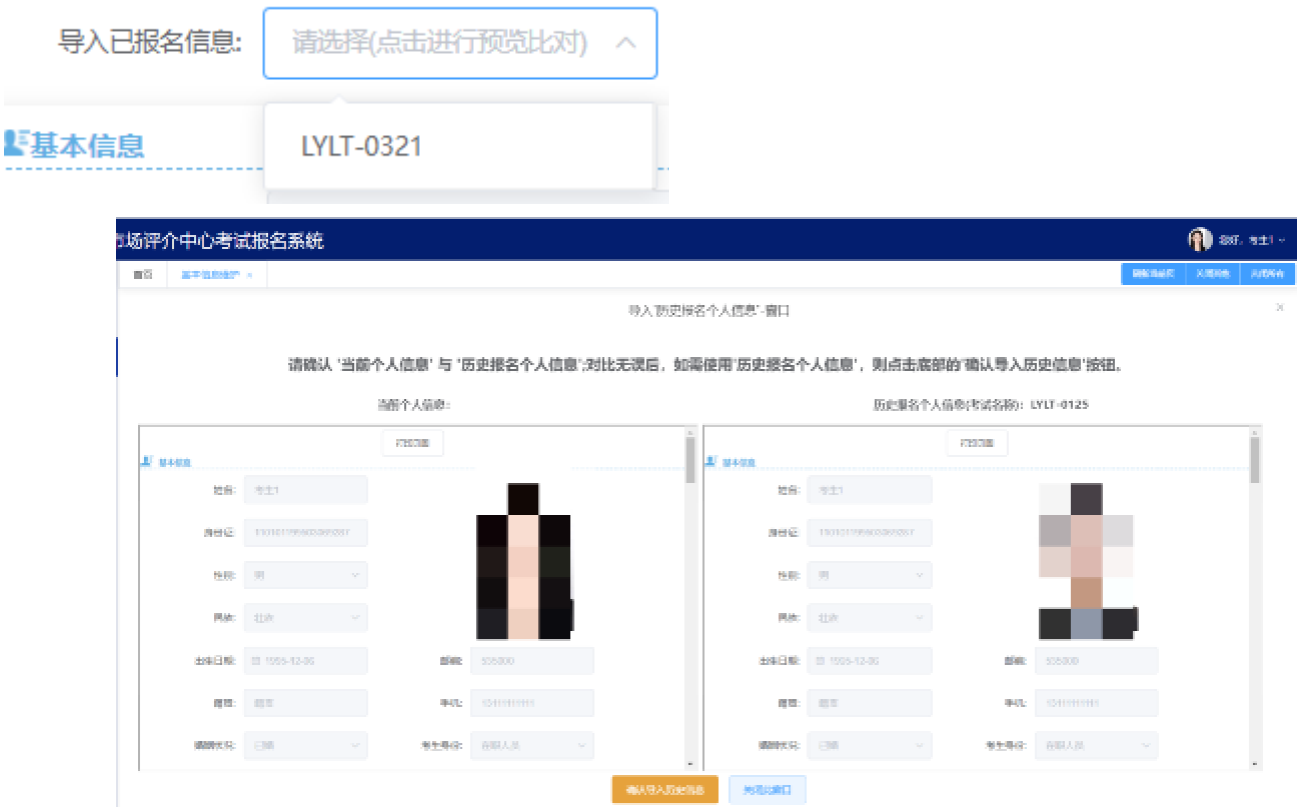

#### (三)照片维护

在左侧选择"个人照片维护",根据要求上传近期个人彩照,如下图所示:

<span id="page-7-0"></span>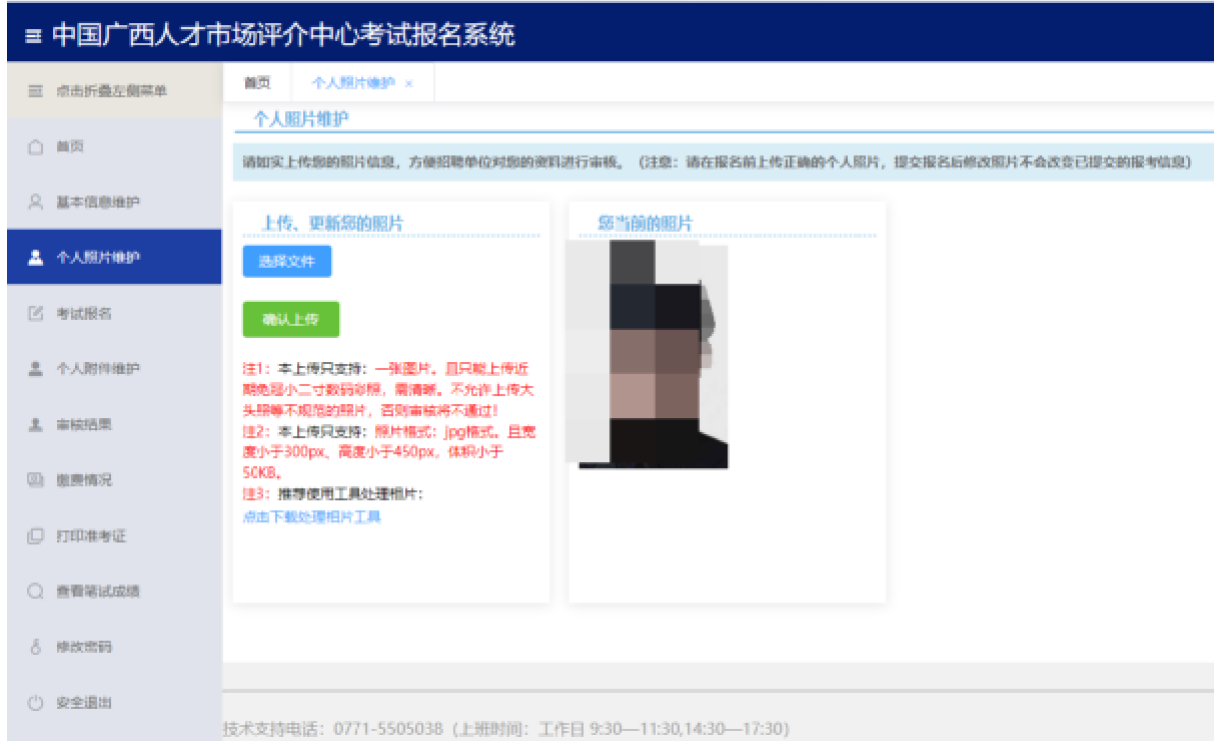

#### 三、报名

### (一)进入"报名入口"

点击左侧选择"考试报名",在"可以进行报名的考试"的信息栏中,选择考试 并点击进入"报名入口"进行报名。

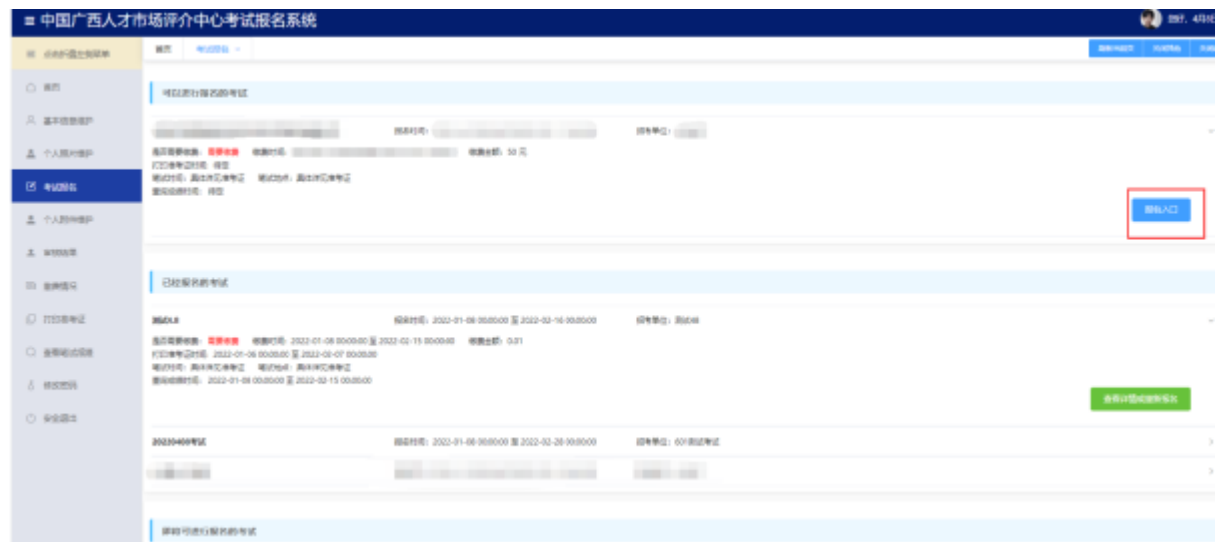

### (二)选择岗位

进入岗位列表后,可根据左侧用人单位分类查询,也可以在上方进行搜索查询。 点击单条岗位的展开按钮,可展开相对应的岗位信息详情;或点击"报名此岗

## <span id="page-8-0"></span>位",也有岗位信息详情。

报考岗位列表界面:

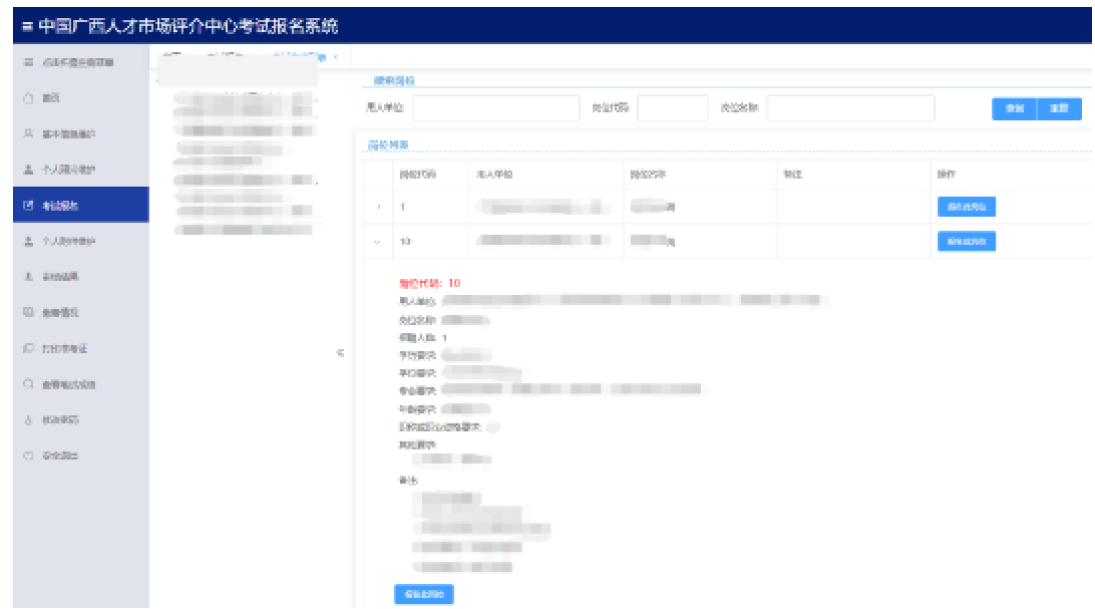

### (三)确认报名

确认个人信息无误后,点击"确认报名",报名才成功;此时系统会检测部分关 键信息,未填则提示须填写。

<span id="page-9-0"></span>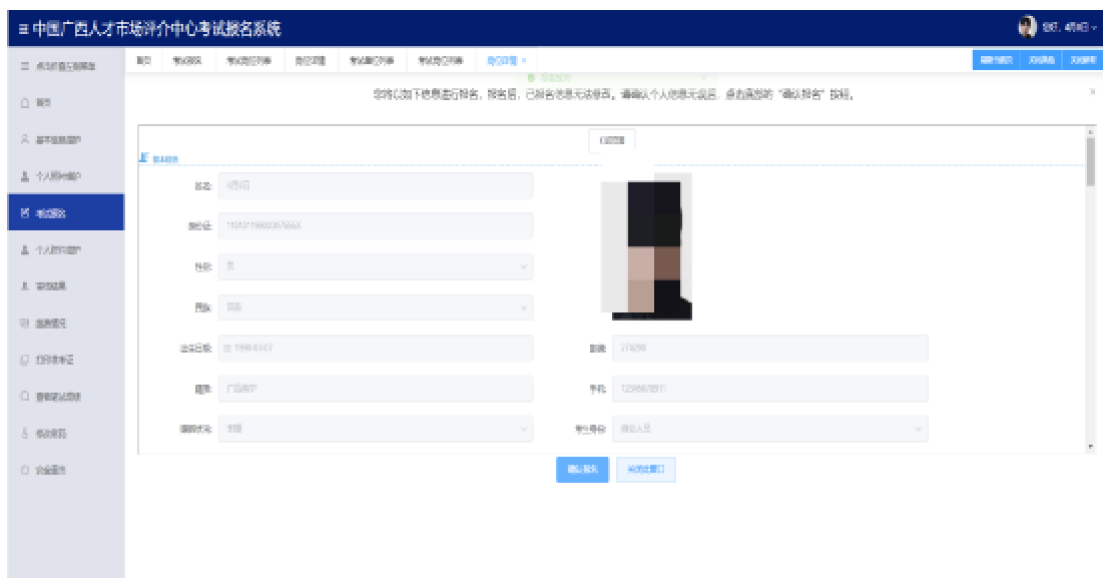

四、撤销报名

在报名时间段内,待审核或审核不通过状态下,如考生需要修改个人信息或改报 其它岗位,则需要需先撤销相应考试的报名,修改信息后,重复第三步流程,再 次重新提交报名。

#### (一)撤销报名**-**流程 **1**

考试报名主界面中的:已报名考试,点击进入查看详情或重新报名后

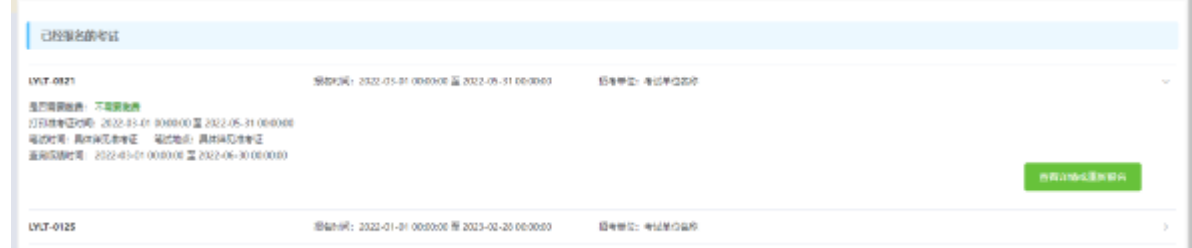

#### (二)撤销报名**-**流程 **2**

进入查看详情或重新报名后,可查看填报信息、撤销报名、查看所有职位信息, 点击红色的"撤销报名"按钮后撤销当前考试的报名,界面如下:

<span id="page-10-0"></span>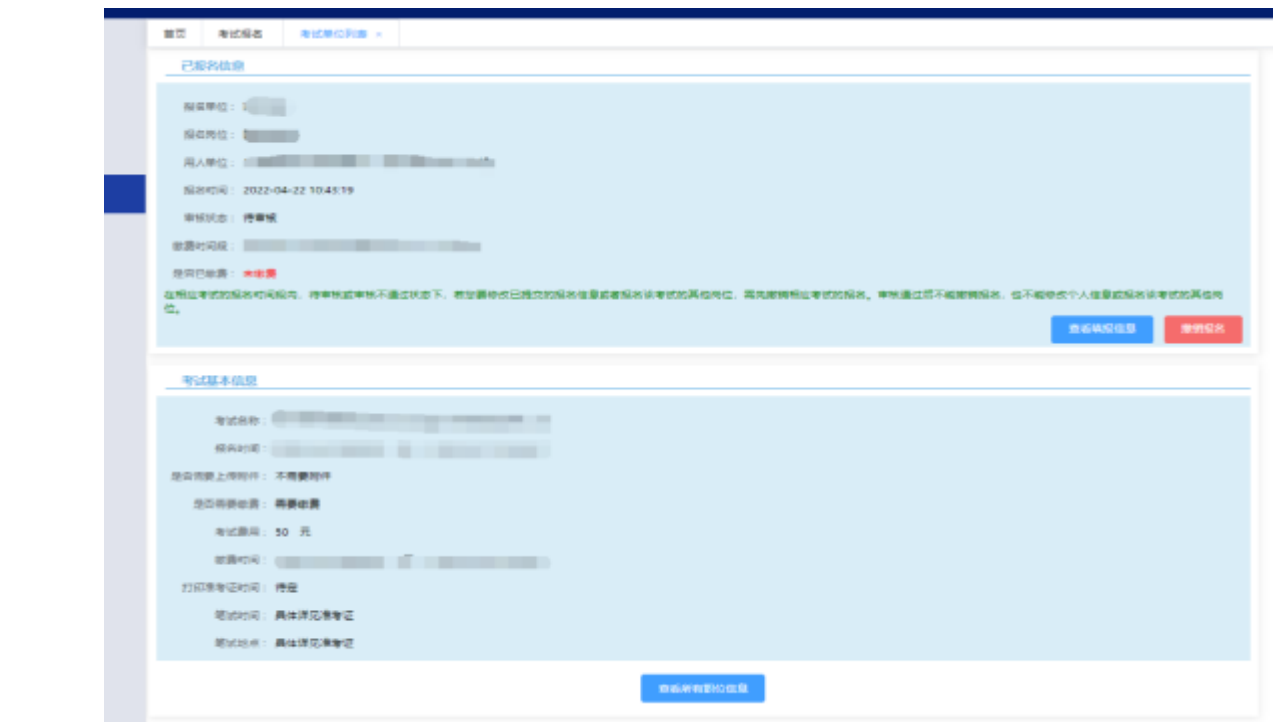

——撤销后重新报名,将以最新的个人信息进行报名。

### 五、审核结果查看

点击左侧"审核结果",即可查看已经报名的考试的审核结果和报考详情。

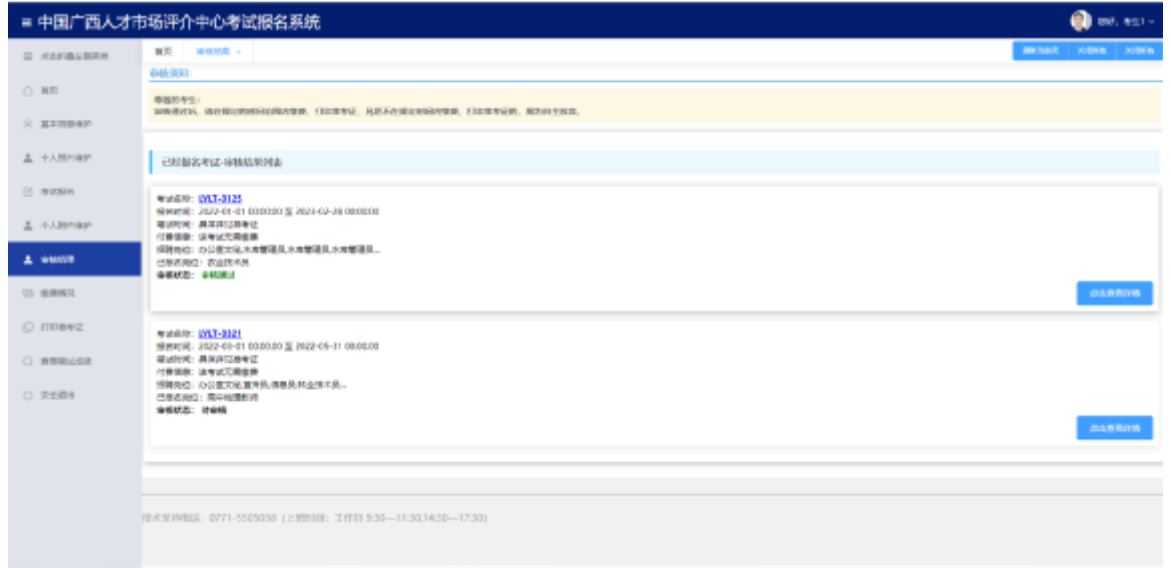

### 六、缴费

在审核通过后,在缴费时间段内,在审核结果和缴费情况中都会出现需要缴费的 提示。

点击即可进入详情页面,确认无误后,点击立即缴费即可进行扫码缴费,目前可 使用支付宝和微信进行支付。

缴费完成如果页面没有自动刷新,可手动刷新查看。

### 审核结果、缴费情况界面:

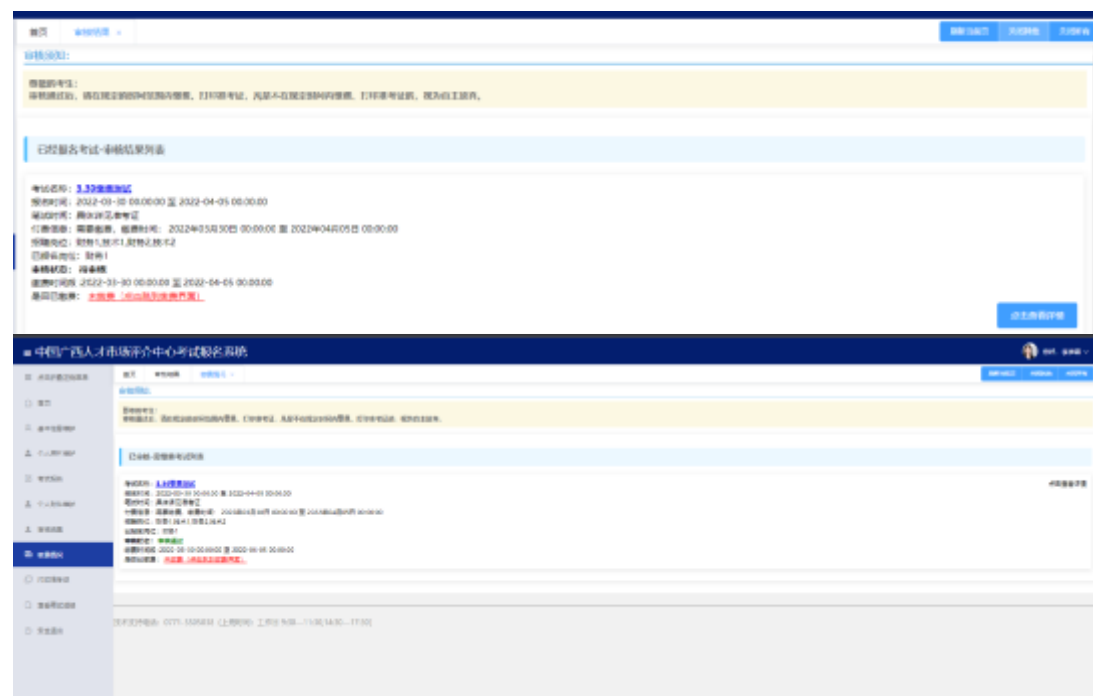

### 详情页面:

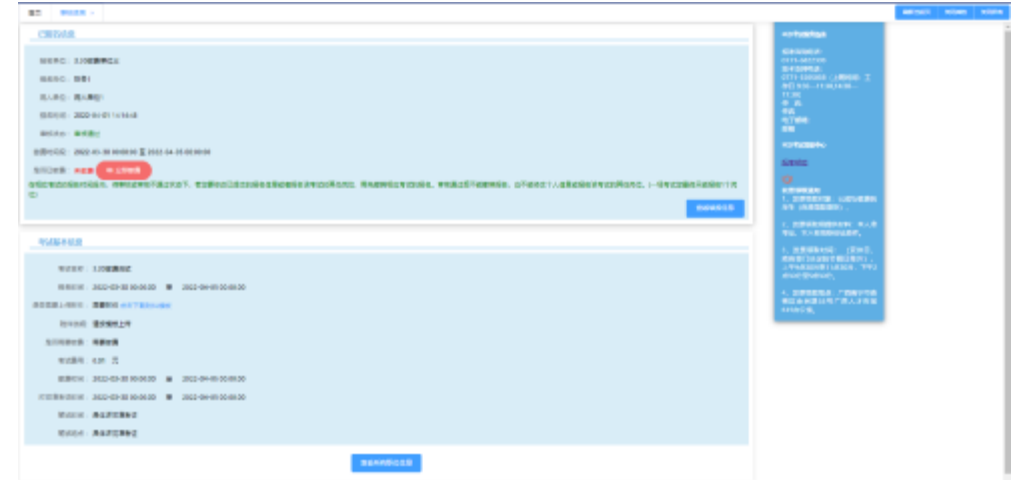

缴费界面:

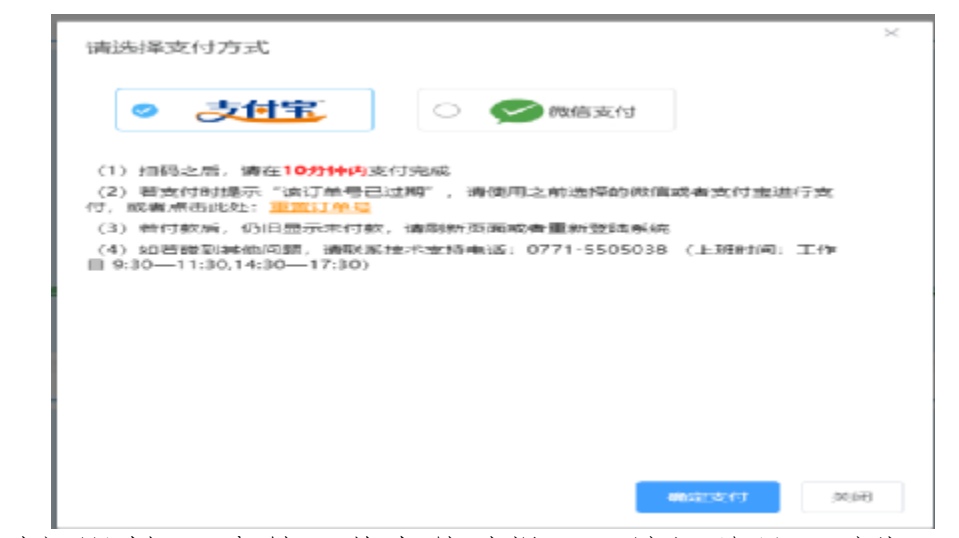

——此处有时间限制 10 分钟;若支付时提示"该订单号已过期",请使用之前 选择的微信或者支付宝进行支付,或者点击黄色文字"重置订单号"。 扫码缴费界面:

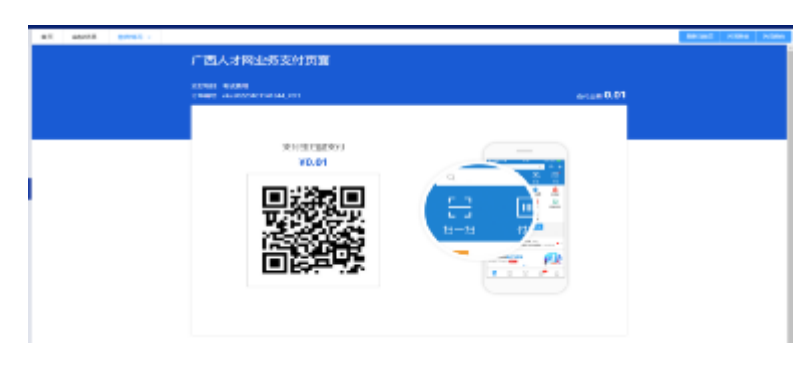

缴费完成界面:

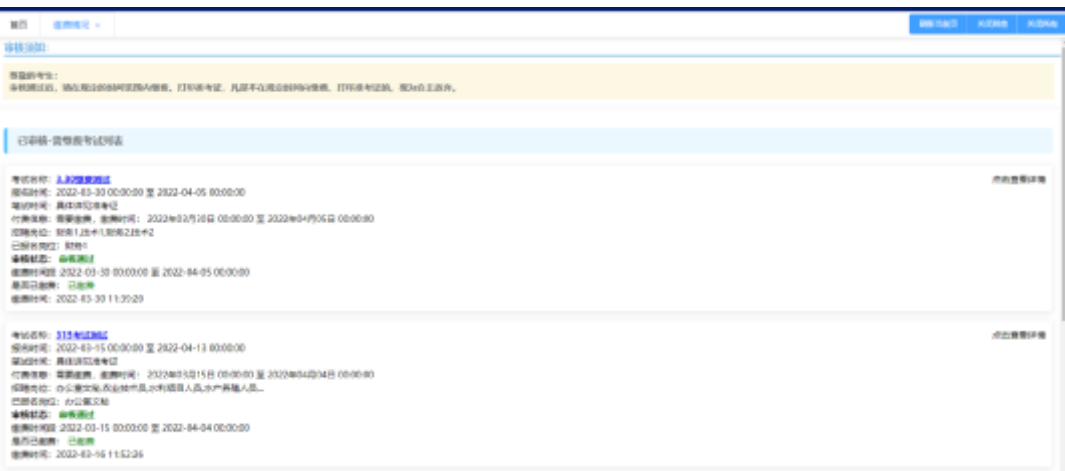

### <span id="page-13-0"></span>七、打印准考证

在打印准考证时间段内,进入"打印准考证"界面,点击"打印准考证"按钮可 打印对应考试的准考证。

打印准考证主界面:

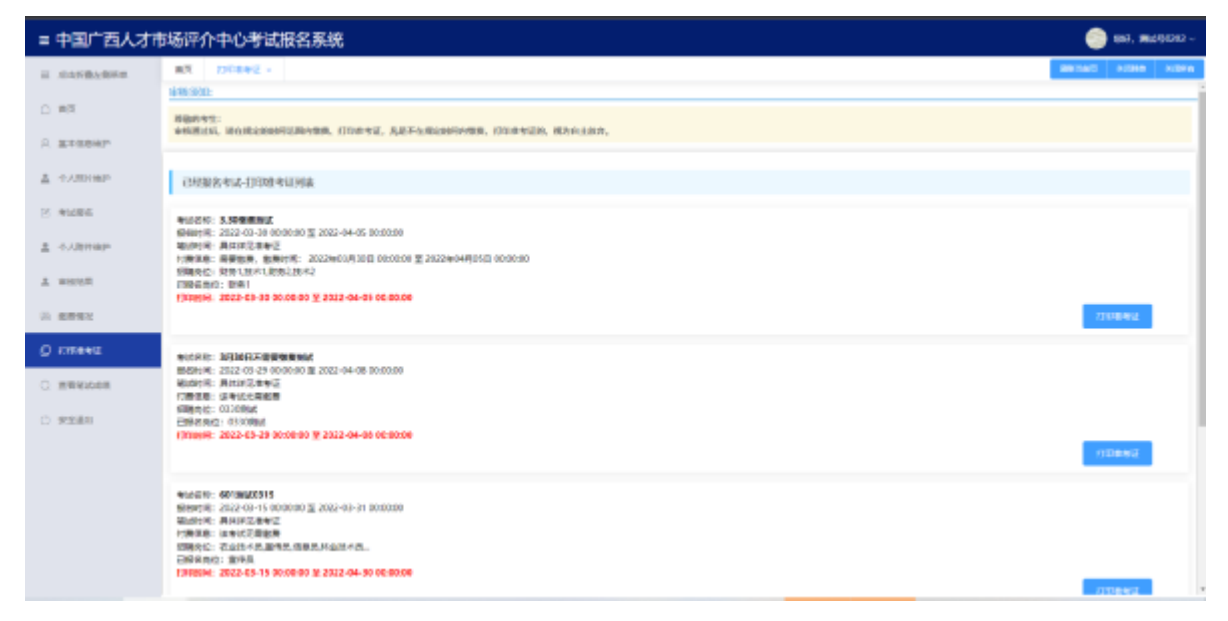

### 八、查看笔试成绩

点击"查看笔试成绩"即可查看成绩

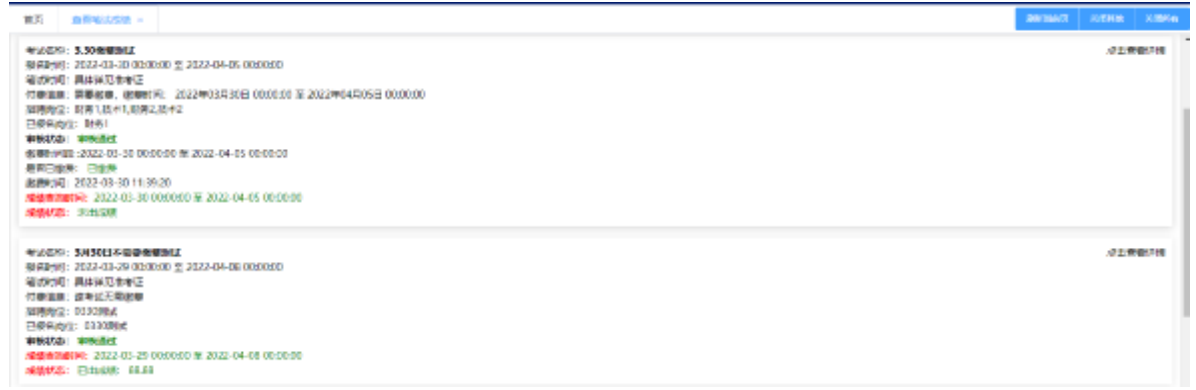

#### 九、修改密码

#### 点击左侧"修改密码"按照界面提示进行操作。

十、安全退出

点击主界面右上角或左下角即可安全退出系统,退出前请确保修改的信息已保 存。

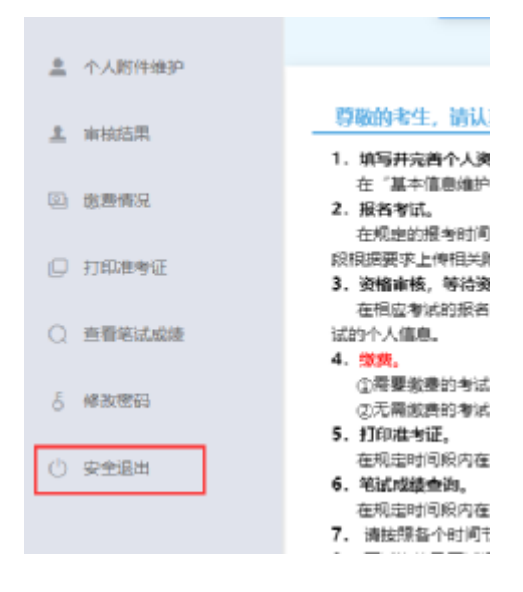

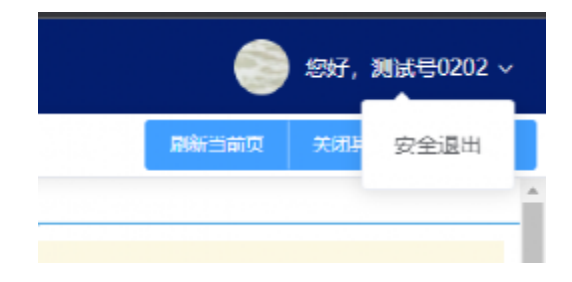